This article assumes PayTek has been previously set up and is running along happily. Your pay clerk is missing and it is time to do today's pays. No problem, let's take things step by step.

Click on your PayTek shortcut and the main screen of PayTek should appear.

This is the main PayTek screen showing the transactions menu where most of the action takes place. Take a moment to review this then we will begin to do our payrun for today.

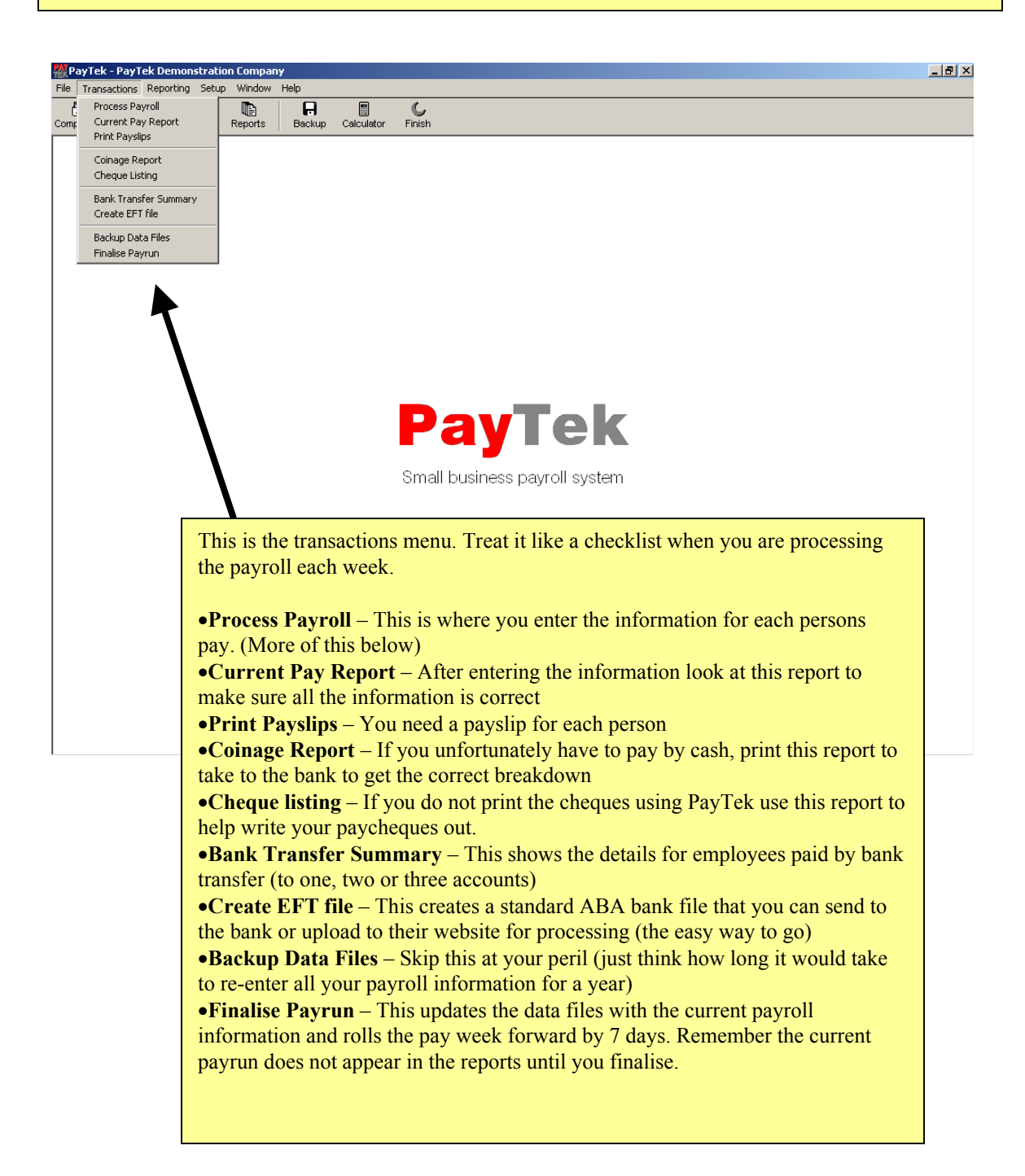

The first step is to find out where the payroll is up to. Click on the *Reports* button and preview the Pay Period Report as below.

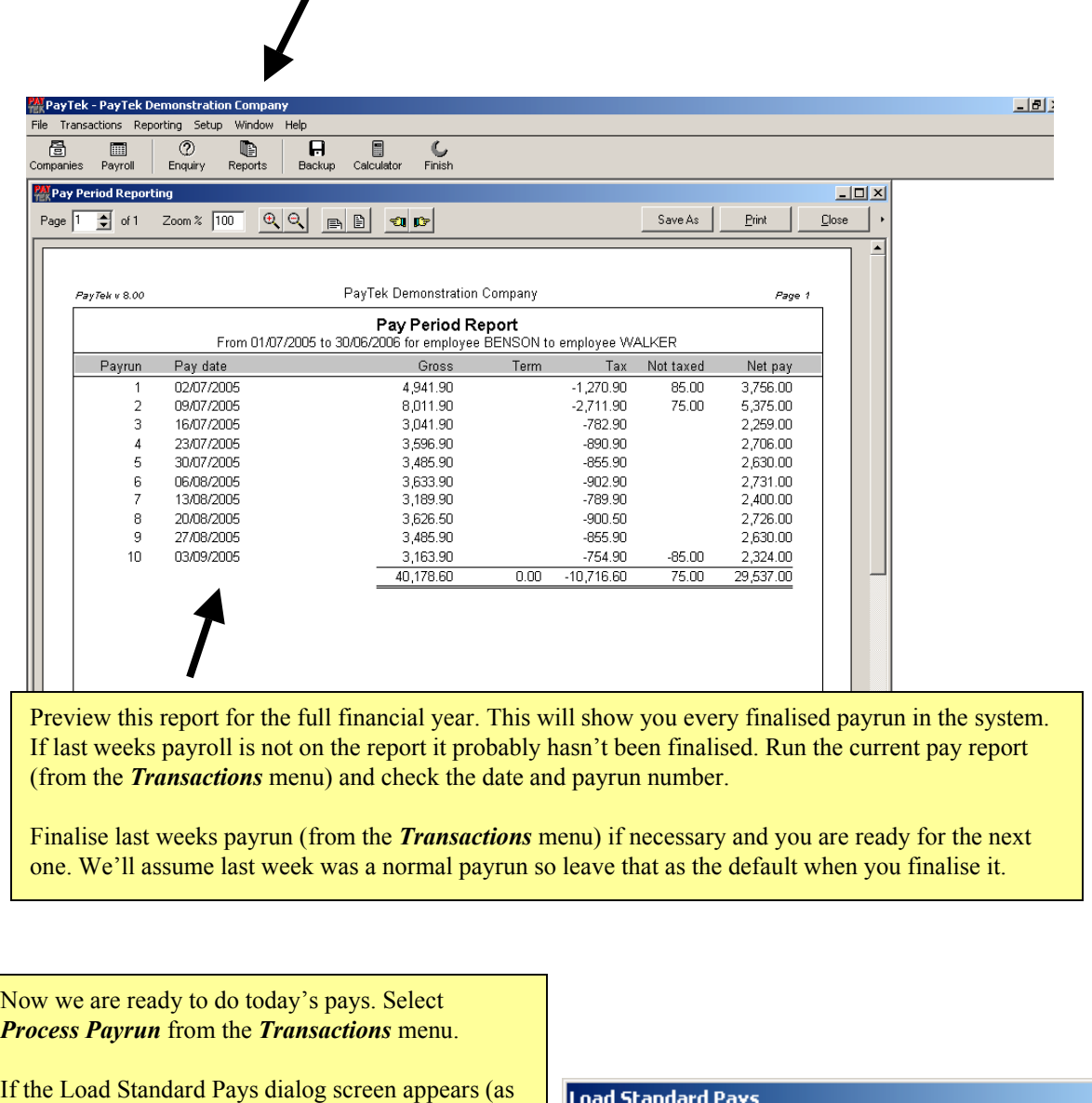

on the right) it means that 1. The current payrun is empty (which is what we would expect) and

2. You have standard employee pays entered (which is good as it saves you time and effort)

Click accept and the standard pays will be loaded for us.

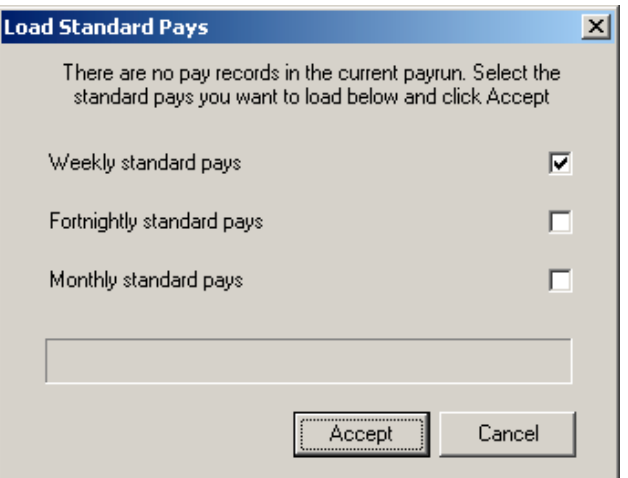

Time to enter the pay information for this week. Shouldn't take too long. You may want to look at last week's payrun (see below for the enquiry screen details) as a guide to what pay items are used to pay each person. Ordinary time or Wages should be the main one.

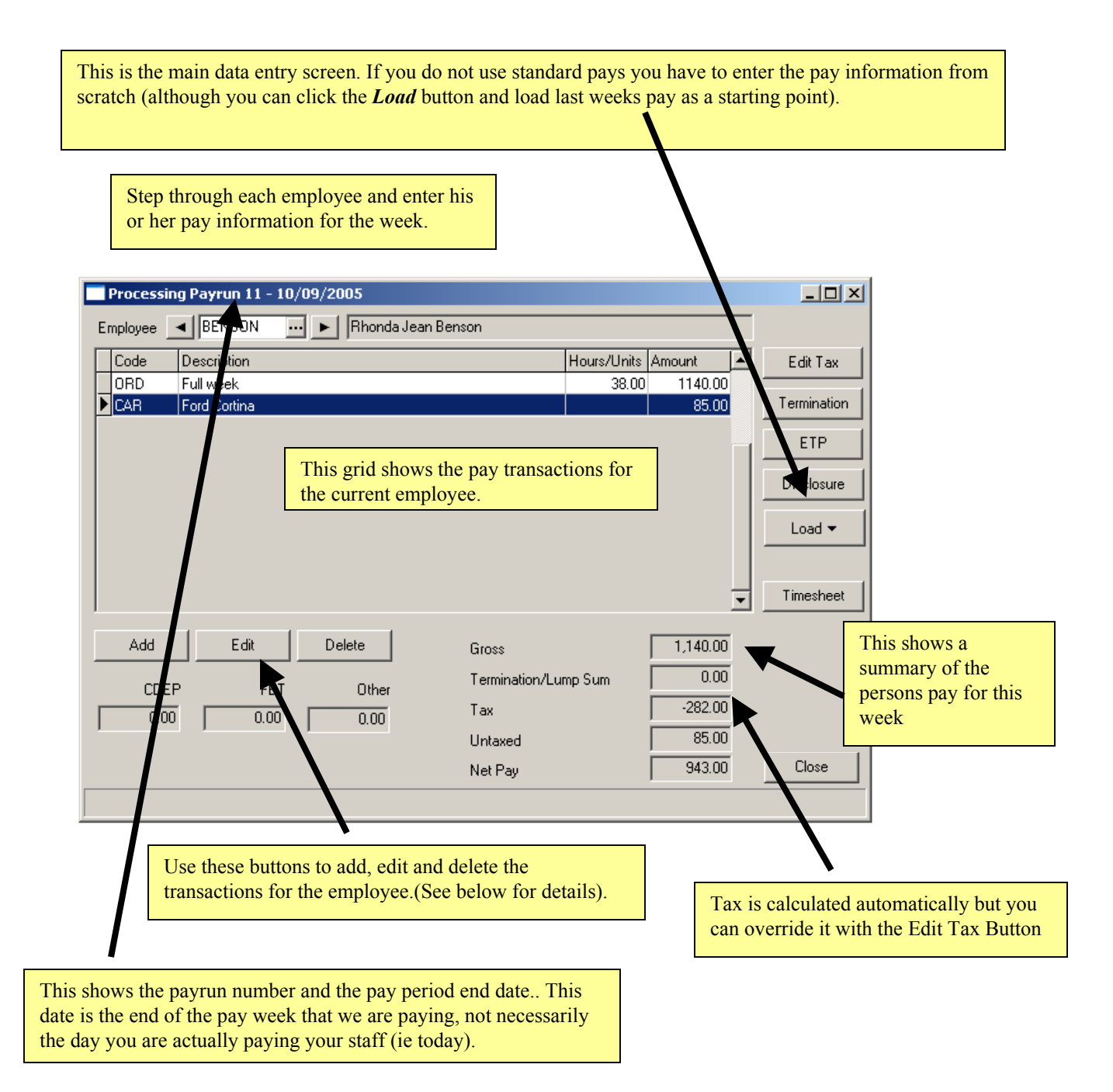

When you click the add or edit button this window pops up to let you add an item to the employees pay.

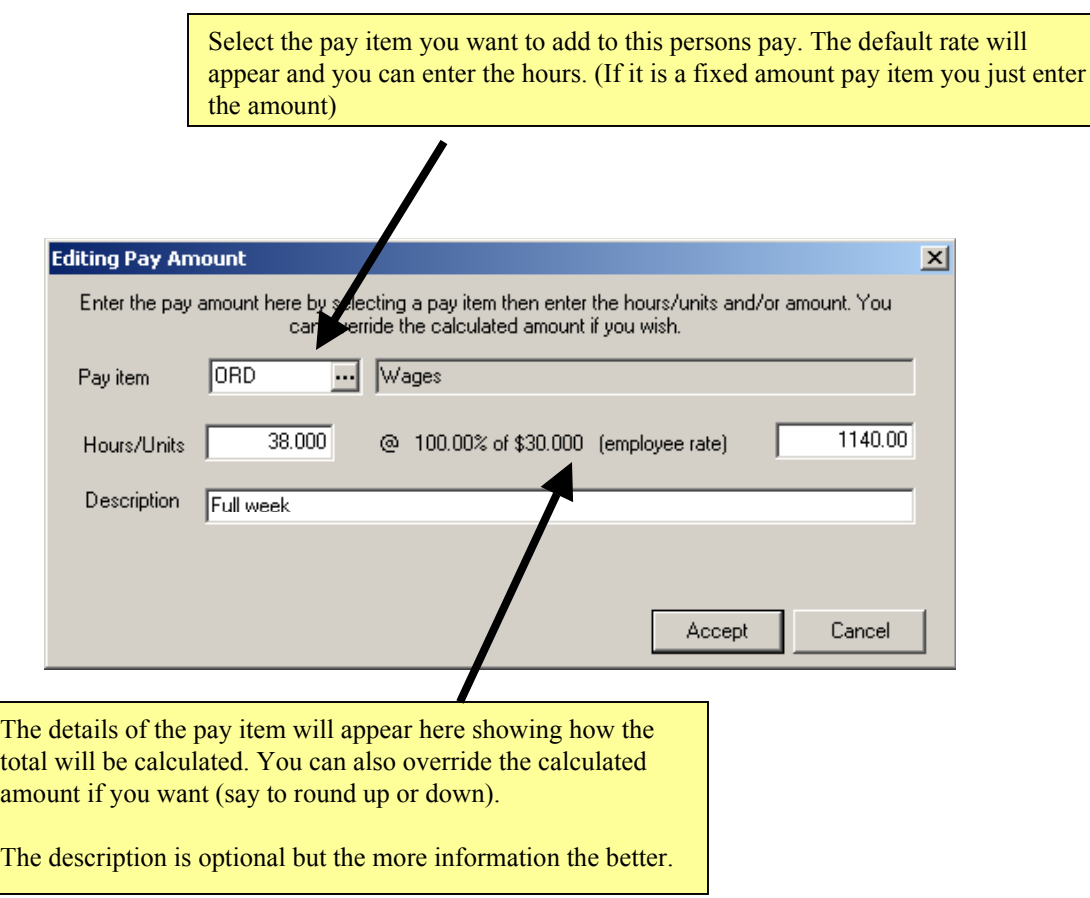

When you have happy with details, just click *Accept* and this new entry will appear in the persons pay and the summary at the bottom will be recalculated accordingly.

When you have entered the pay information for each person the hard work is over. We can check, print and pay the staff. Let's move on.

Moving down our "checklist" (the transactions menu) we now print the current pay report to check that each person is being paid the correct amount.

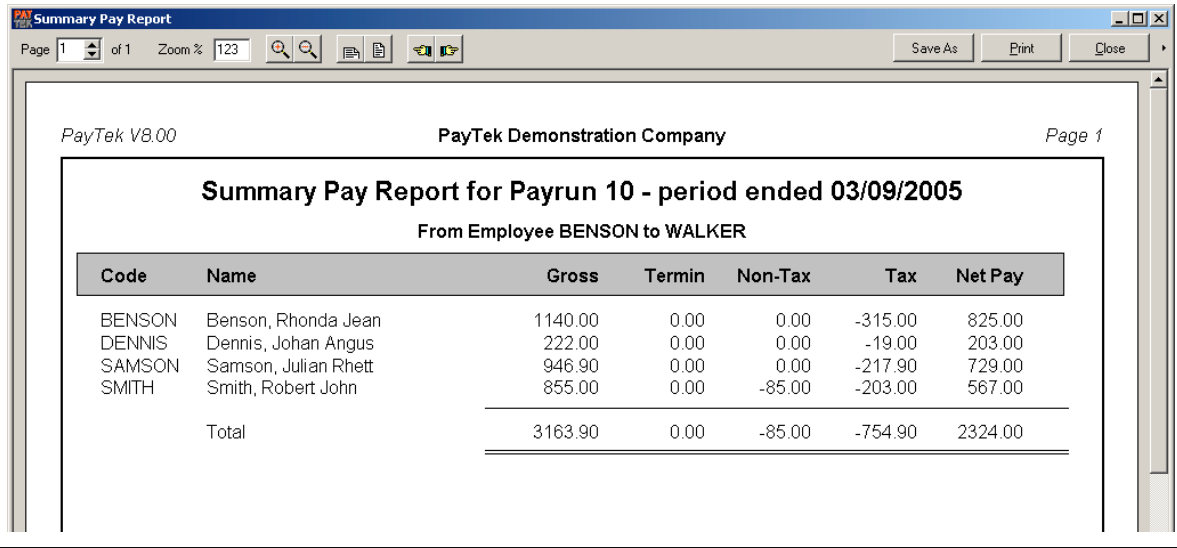

Now that everything is correct we can press on by

- •Printing the **payslips**
- •Printing the reports required for cash, cheques and bank transfers

•Creating the EFT file to send to the bank. (Make sure you note **where** this file is being created on your drive so you can find it with your bank's software).

## **THE MOST IMPORTANT STEP IS TO DO A BACKUP** SO YOU DON'T HAVE TO DO ALL THIS AGAIN IF YOUR PC CRASHES. MAKE A BACKUP TO FLOPPY OR USB DRIVE (NOT THE HARD DISK AS WE DON'T WANT ALL OUR EGGS IN ONE BASKET).

Last step is to finalise the payrun. A normal payrun will update the leave accruals for each employee. If you have linked PayTek to an accounting system you will see the details and be asked how you want to transfer the payments (Accept the defaults unless instructed otherwise)

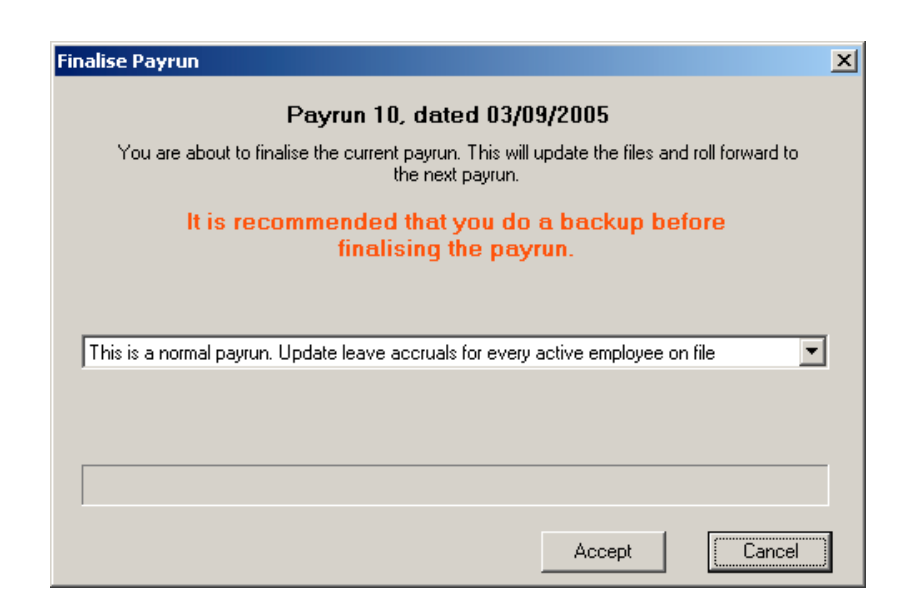

That's it! The pays are done. You can now review the data by looking at the enquiry screen for each employee or the reports menu for summary or detailed information. After finalising the last payrun for each month you may need the following information.

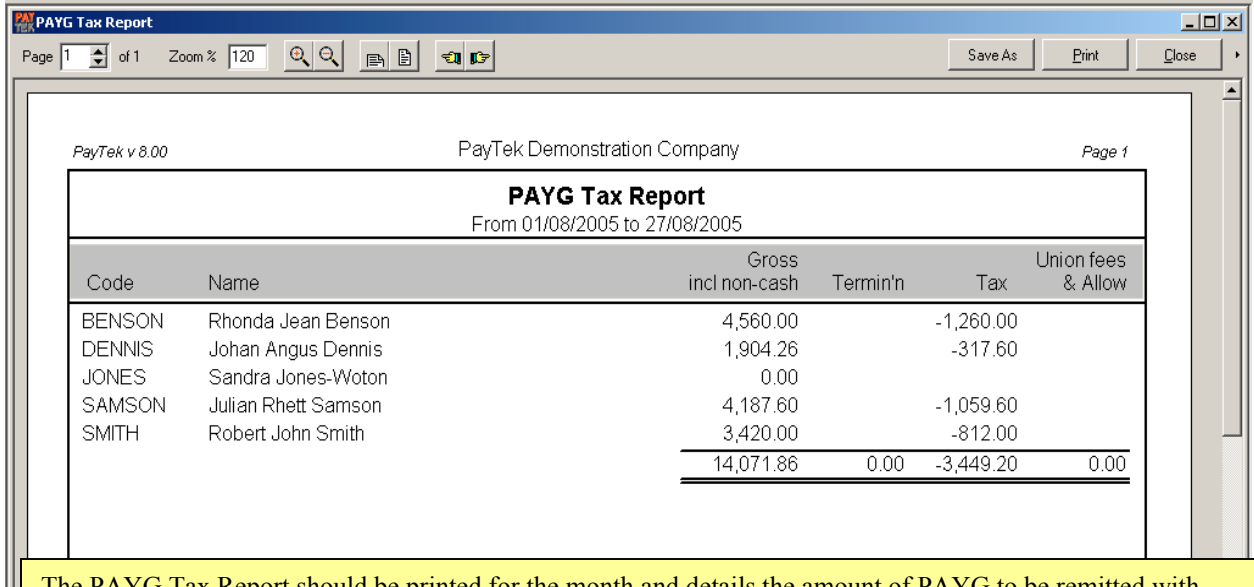

The PAYG Tax Report should be printed for the month and details the amount of PAYG to be remitted with your BAS

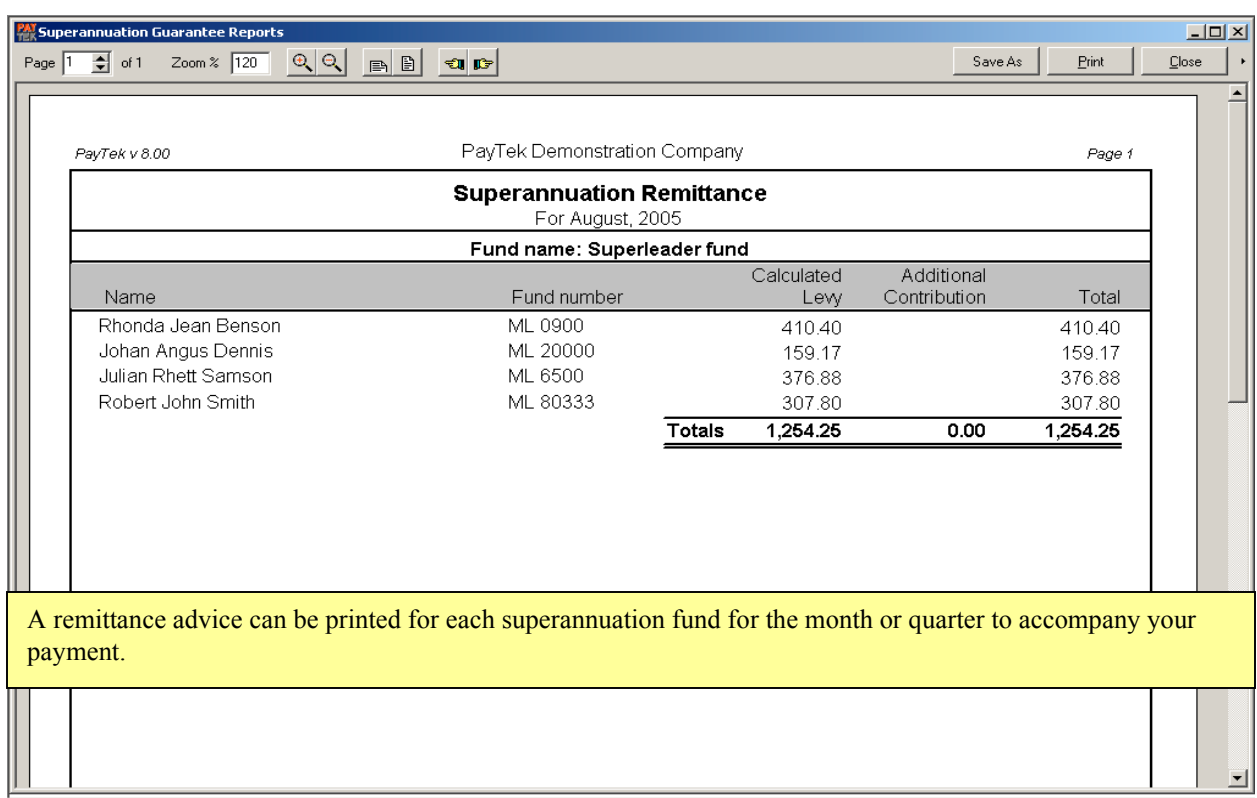

The employee enquiry screen is the best place to start if you need to know what a person has been paid or what leave they have owing to them. Just click the enquiry button on the main screen.

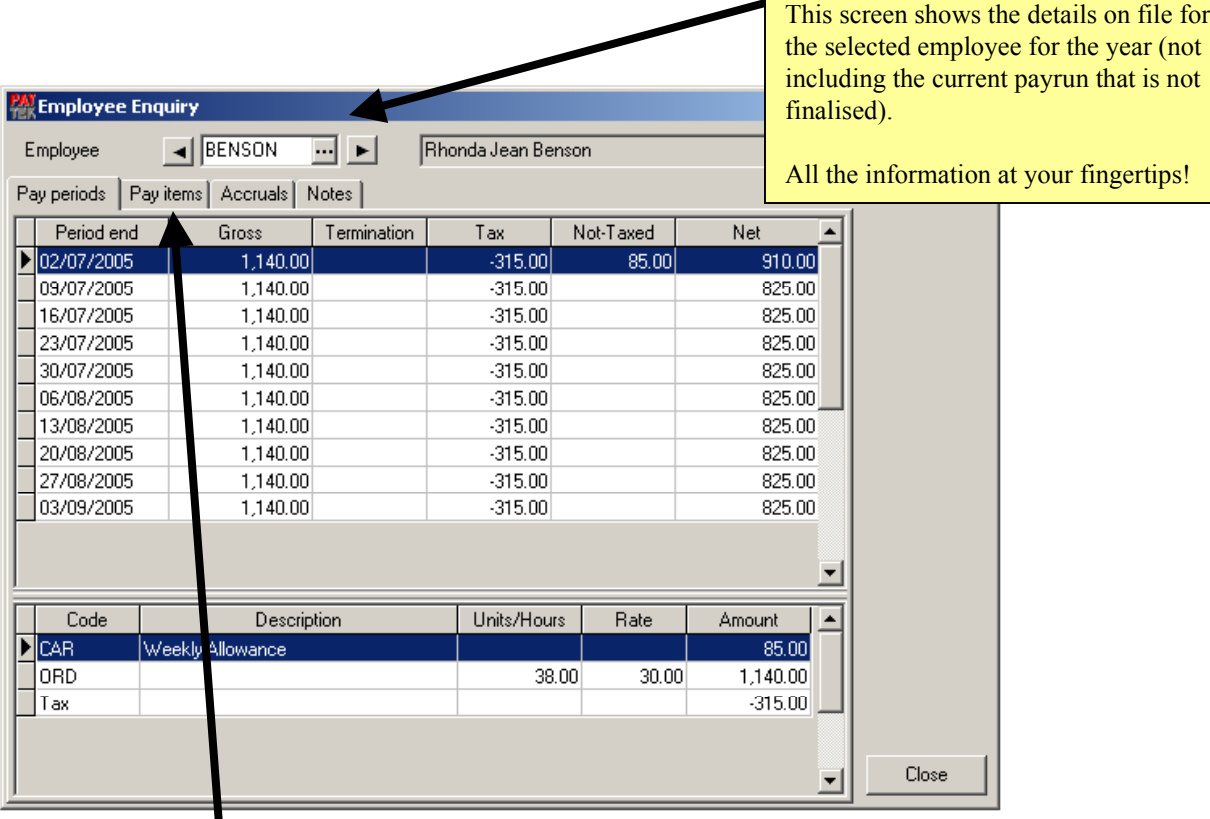

•The **Pay periods** tab shows each pay for the employee for the year and shows the details for the selected payrun below.

- •The **Pay items** tab shows the summary by pay item at the top and the details for each payrun below.
- •The **Accruals** tab shows the details of all leave accrued and taken for the employee.
- •The **Notes** tab shows any free form notes on file for the employee.

**BUT WHAT IF I JUST FOUND A MAJOR MISTAKE IN THE PAYRUN I HAVE JUST FINALISED?** You have 3 options to fix it.

•Roll back the payrun to fix the mistake and re-finalise it. (This is the best option if you haven't actually paid anyone yet) Click **Setup…Roll Back to Previous Payrun**

•Correct the error in the next payrun (This may be ok if it is a small correction that can wait until next week)

•Process an extra "correcting" payrun to fix the problem. (This may be necessary if you have paid someone the wrong amount through the bank and they need it corrected now). To process an correcting payrun, simply change the payrun date to the correct date (**Setup…Change Current Paydate**), enter the correction for the employee (Do not load the standard pays as we just want to adjust one person), running through the checklist as above and finalise the payrun. Then change the paydate to the next period end if necessary and all is fixed.